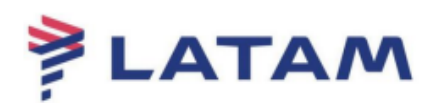

## **Reemissão de Ancillary (EMD Bagagem)**

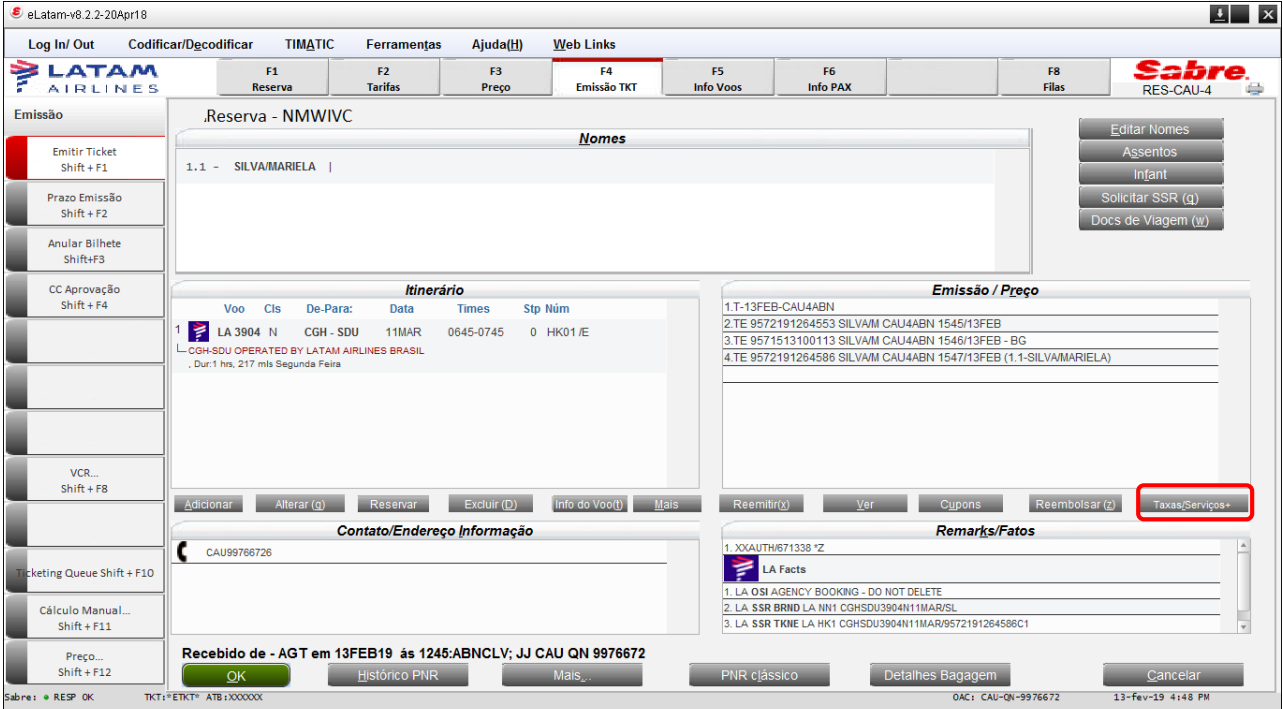

## 1° Acesse a reserva e selecione "Taxas/Serviços":

2° Selecione uma nova bagagem e clique em adicionar;

3° Confirme se a peça foi adicionada em "Pending Items". O campo será atualizado com a quantidade de peças;

4° Selecione "OK", para prosseguir:

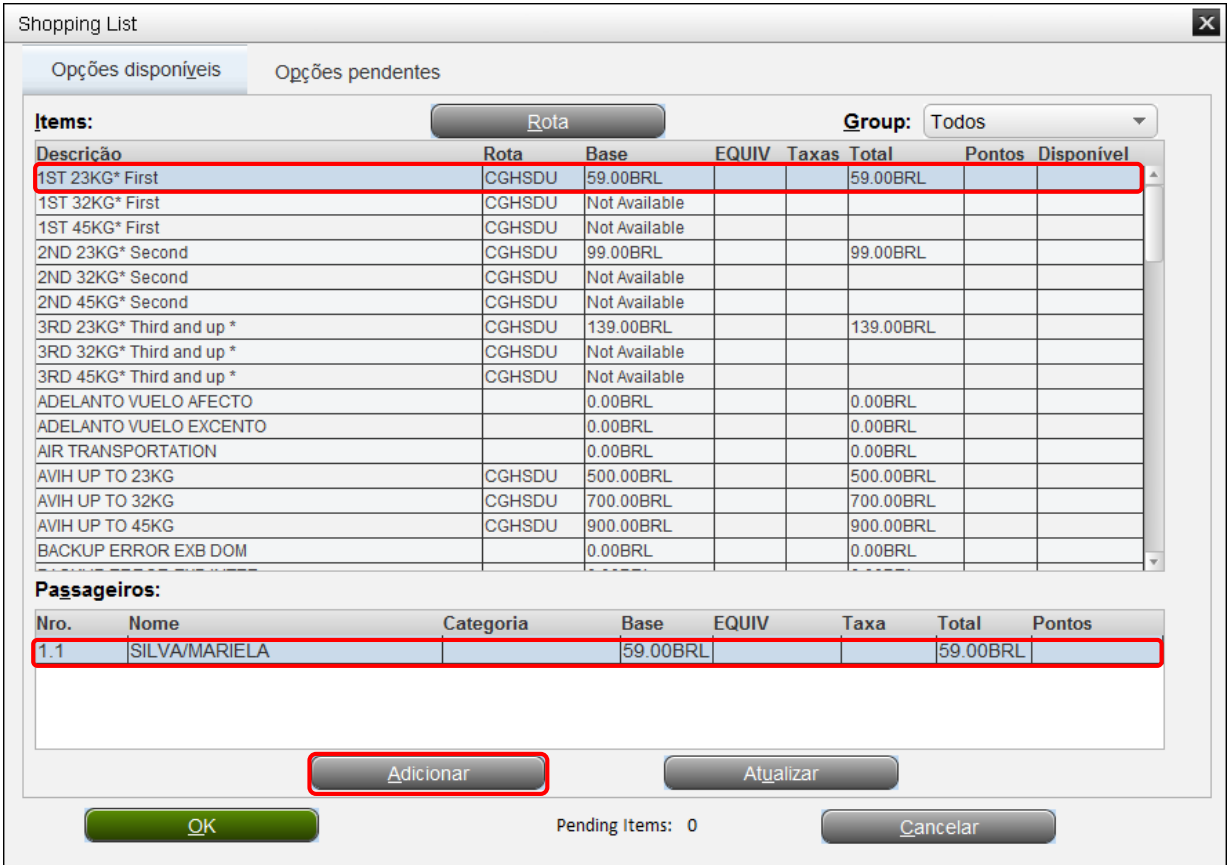

5° O sistema apresentará a quantidade de itens selecionados:

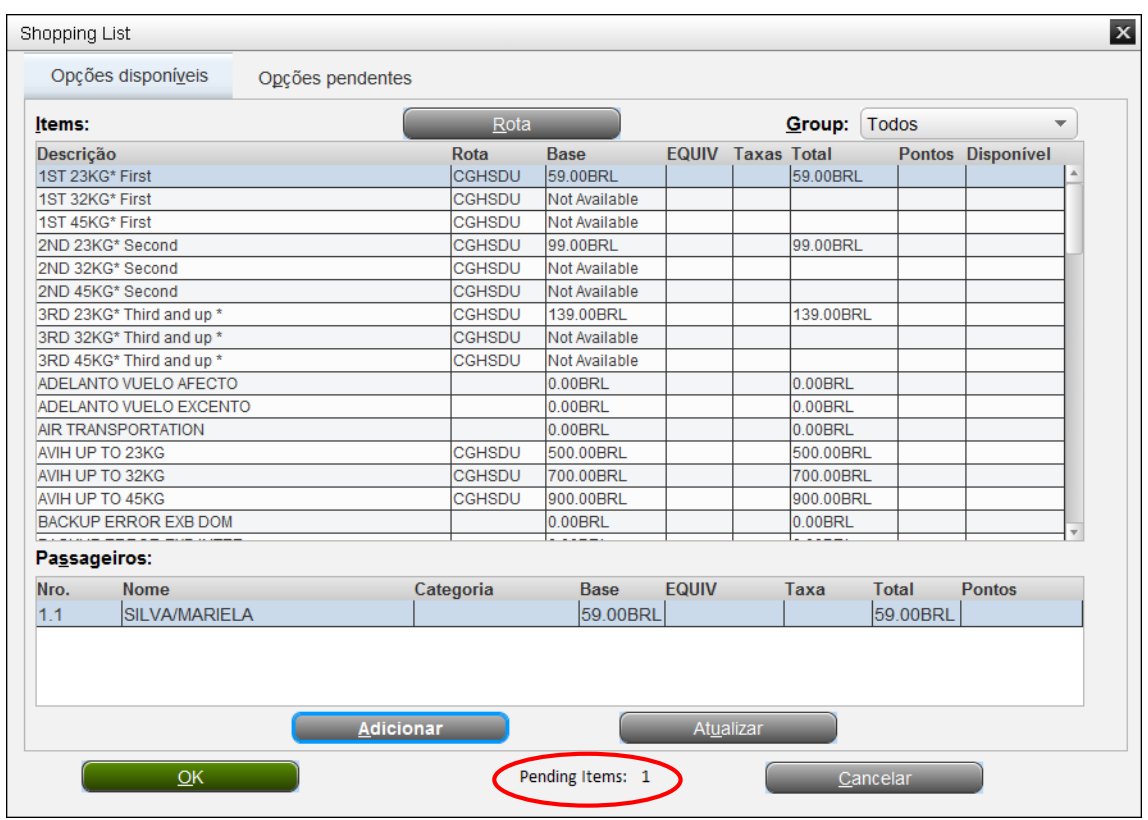

6° Na tela de "Carrinho de Adicionais" selecione o serviço, confira o valor total a pagar e clique em "OK":

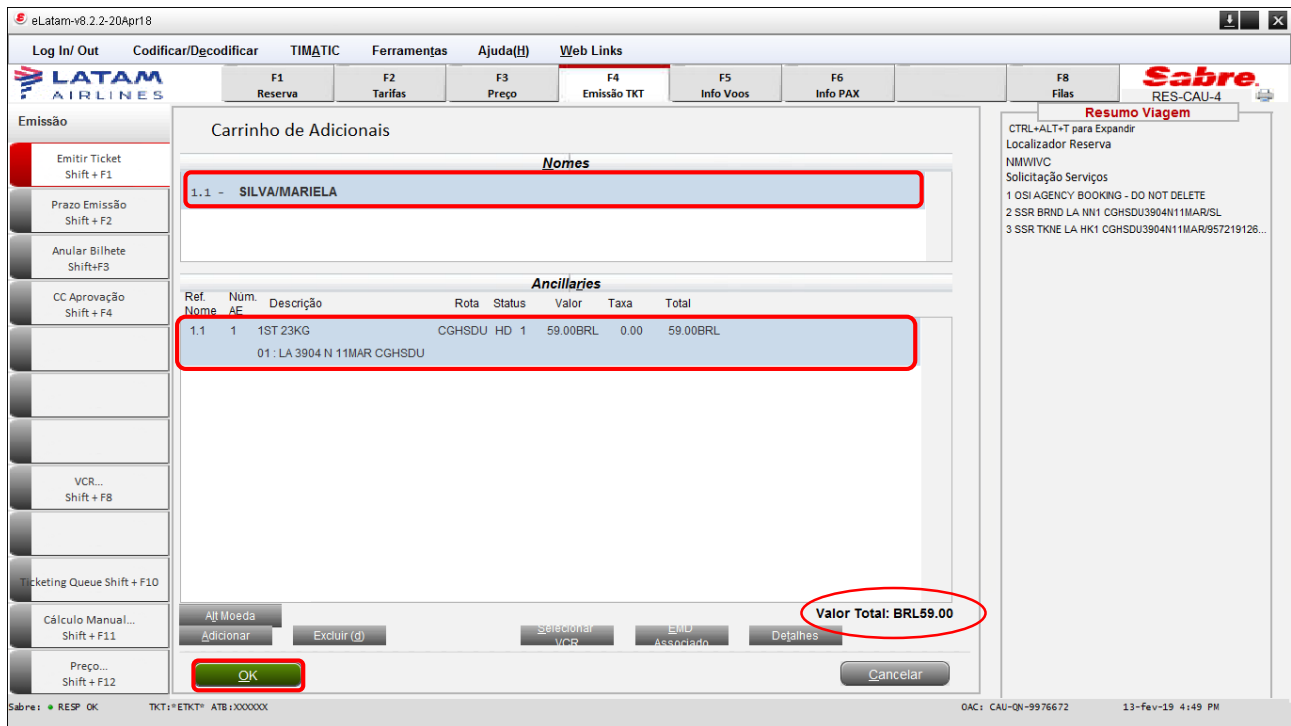

7º Selecione o bilhete atual, o itinerário e clique em "OK":

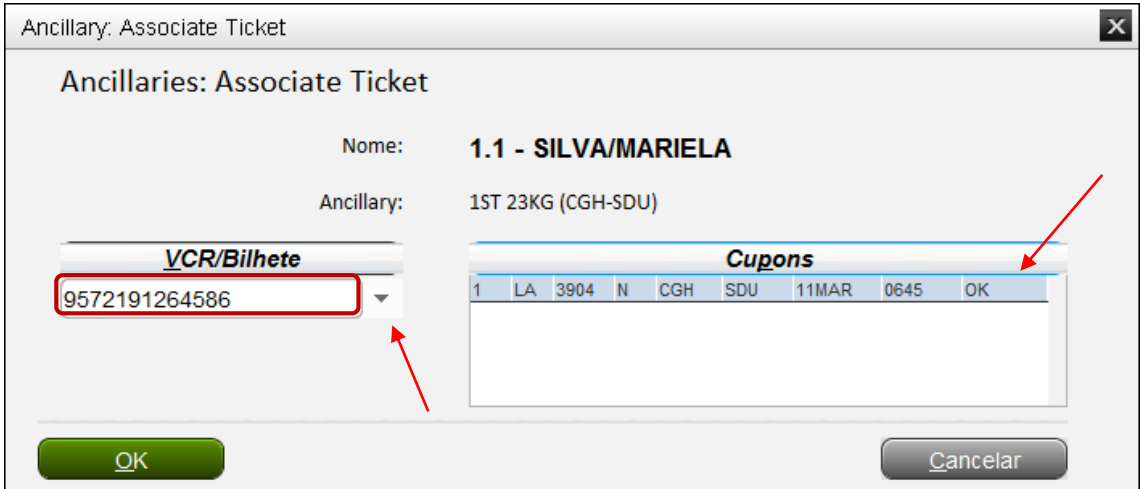

## 8° No campo "Forma de pagamento" selecione a opção "Reemitir":

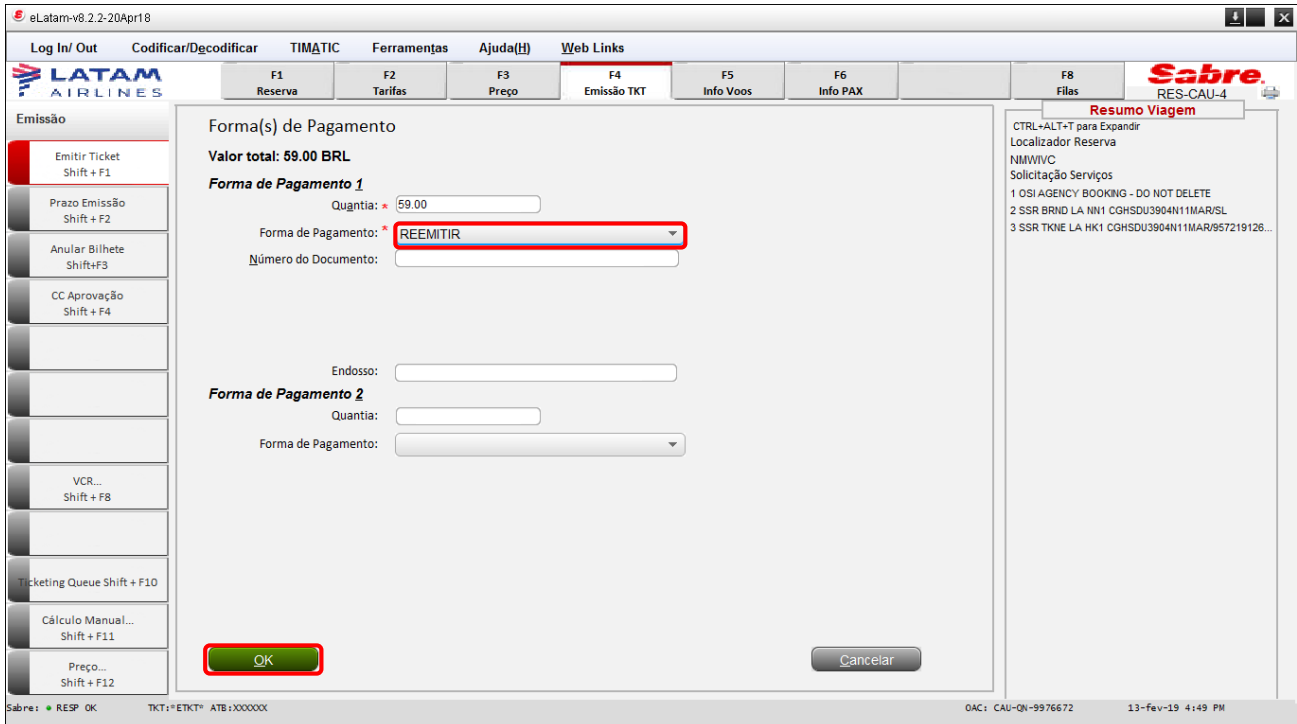

9° Marque a opção "Localizador de reserva" ou Número do EMD";

10° Preencha o campo com a informação selecionada acima;

11° Selecione o EMD da lista e clique em "OK":

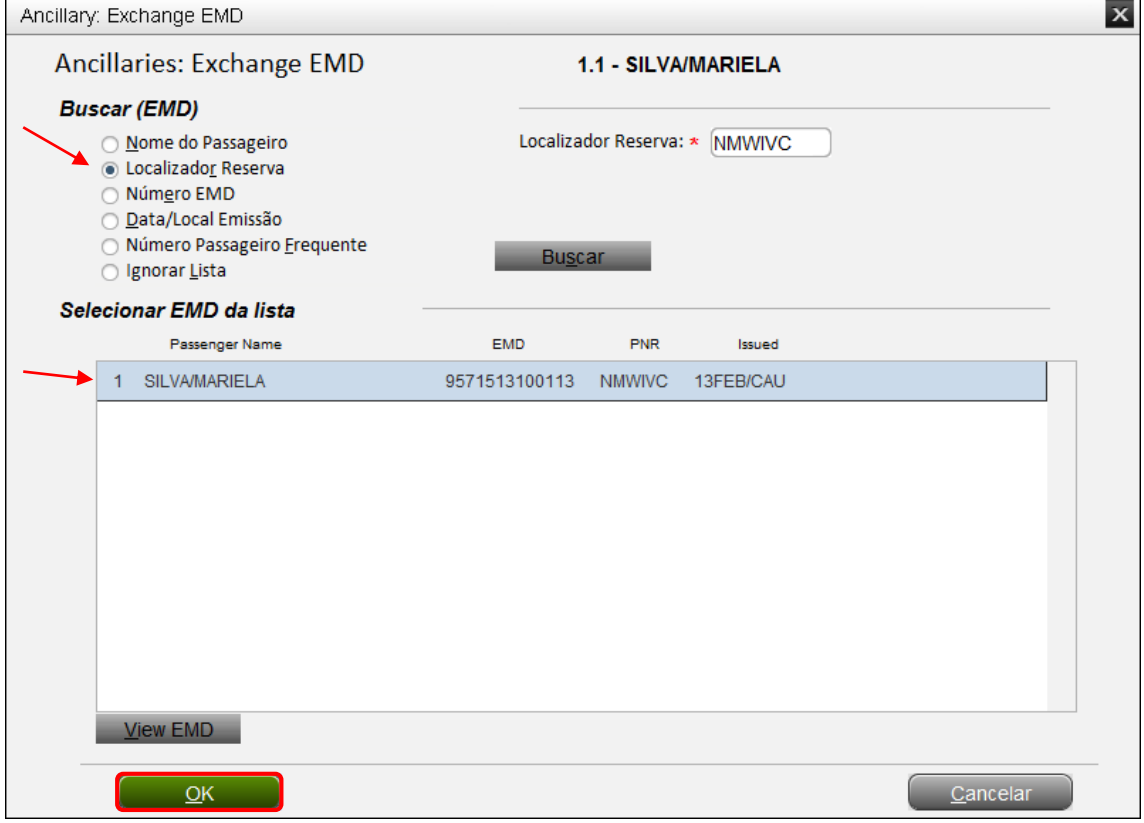

Importante: Conforme política enviado no comunicado em 30/07/2018, não é permitido gerar EMD de crédito (troco) nos processos de reemissão.

Sendo assim, o valor total da reemissão não deverá ser negativo, uma vez que o valor negativo gera EMD de crédito.

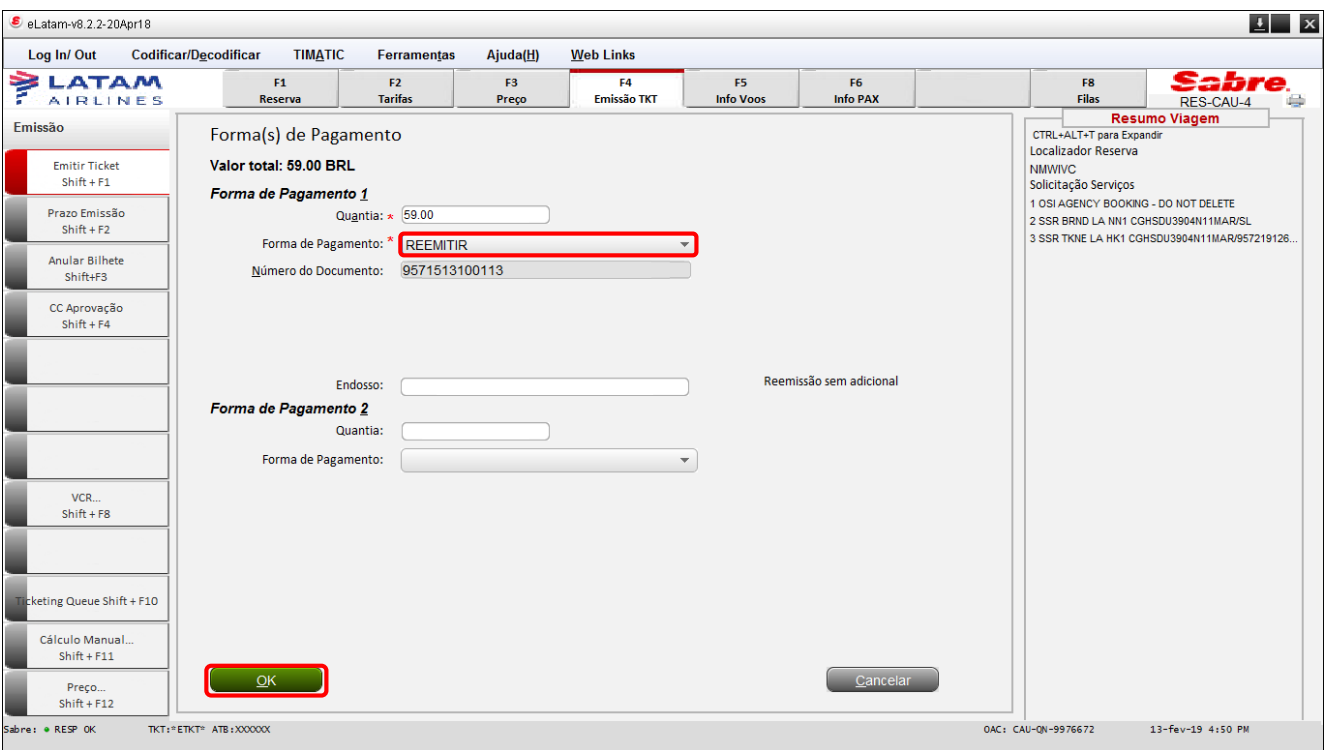

12° Caso não tenha nenhum valor adicional a pagar, basta clicar em "OK":

13° O sistema apresentará o novo número de EMD emitido:

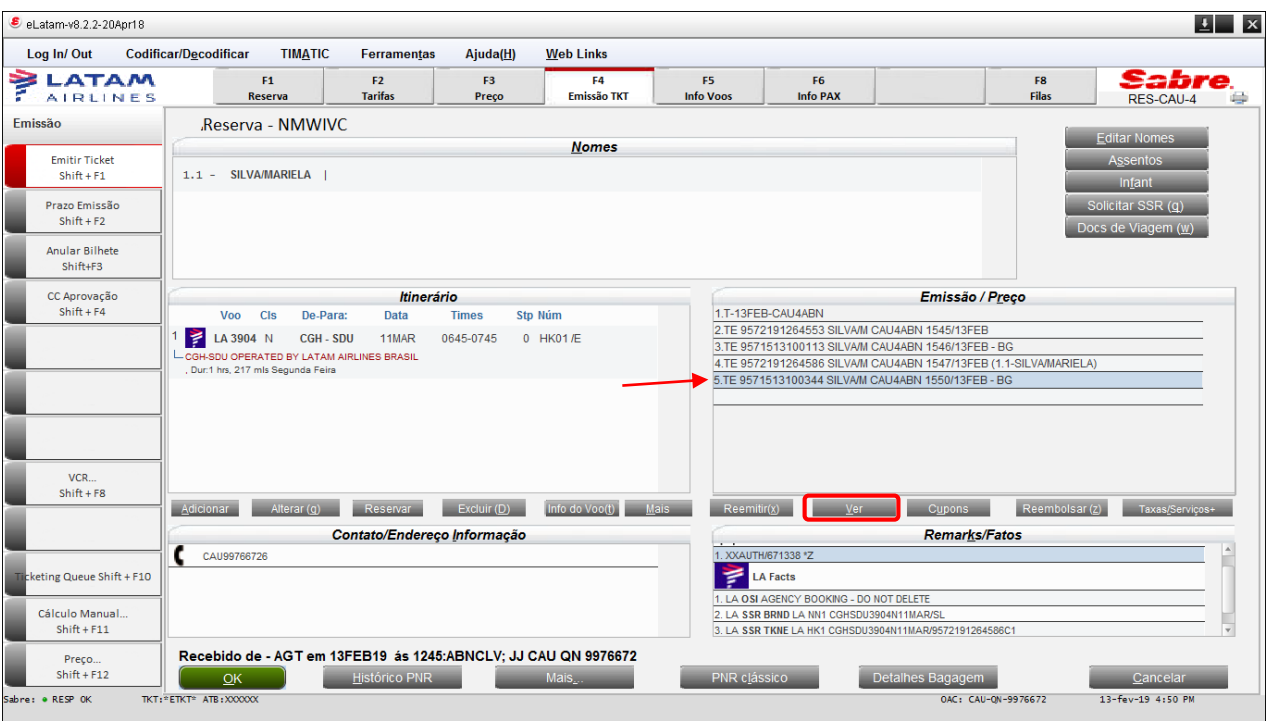

**Boas Vendas!**

Criado em 01/03/2019.

Manual sujeito a alteração sem aviso prévio.